# **Digital Voice Editor 2**

#### お買い上げいただきありがとうございます。

この取扱説明書は、付属の「Digital Voice Editor」ソフトウェアのインス トール方法と基本的な使いかたを簡単に説明しています。 お読みになったあとは、いつでも見られるところに必ず保管してください。

なお、最新の情報がCD-ROMのReadme.txtファイルに記載されています ので、併せてお読みください。

■以下の性能を満たしたIBM PC/ATおよびその互換機 (NEC PC-98シリーズとその互換機、自作PCでは動作保証

## **取扱説明書**

© 2004 Sony Corporation

# **SONY**

**はじめに**

## **Digital Voice Editorをインストールする**

Printed in China

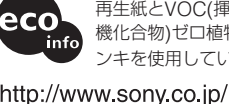

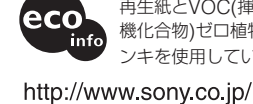

Program @ 1999, 2000, 2001, 2002, 2003, 2004 Sony Corporation Documentation @2004 Sony Corporation

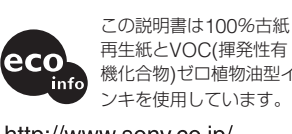

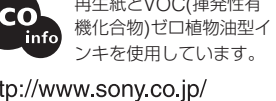

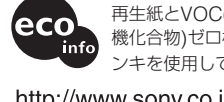

付属のソフトウェアを使うためには、次のようなハー ドウェア、ソフトウェアが必要です。

- いたしません。また、Macintoshには対応していません。) -CPU: 266MHz以上のPentium®IIプロセッサも しくは同等の性能を有するプロセッサ -RAM容量:64Mバイト以上
- -ハードディスクの空き容量:70Mバイト以上(音 声データの扱い量に比例して多くの空き容量が必要です。) -ドライブ:CD-ROMドライブ/"メモリース ティック"ドライブ\*1

-通信ポート:USB ポート\*2(従来のUSB1.1に対応)

-サウンドボード:Sound Blaster 16互換 -ディスプレイ:ハイカラー(16 ビットカラー)以

上、800 x 480 ドット以上 ■ OS: Microsoft Windows<sup>®</sup> XP Professional/ Home Edition、Windows® 2000 Professional、 Windows® Millennium Edition、Windows® 98 Second Edition、Windows® 98 標準インストール (日本語版) \*3 (Windows® 95、Windows® NTには対応 していません。)

- \*1 ICレコーダーと接続せず、"メモリースティック"に録 音した用件を直接パソコンに取り込む場合に必要です。 パソコン本体に"メモリースティック"の挿入口がない 場合は、以下のいずれかの"メモリースティック"対応 アダプター(別売り)が必要になります。
- •"メモリースティック"用PCカードアダプター(MSAC-PC3など )(パソコンにPCカード挿入口がある場合) • USB 対応メモリースティックリーダー/ライター (MSAC-US70など)
- "メモリースティック"対応アダプターによっては、上記以外 の条件を必要とする場合があります。フロッピーディスクア

ダプター(MSAC-FD2A)のご使用は推奨いたしません。

#### ■DVFファイル形式[TRC: ICD-Pシリーズ用](Digital Voice File/拡張子:.dvf)

#### ■DVFファイル形式[LPEC: ICD-BPx50シリーズ用] (Digital Voice File/拡張子:.dvf)

ックリーダー/ライターで接続する際にも必要です。

#### ■DVFファイル形式[LPEC: ICD-BPx20シリーズ用] (Digital Voice File/拡張子:.dvf)

USB端子付きのICレコーダーICD-BP120/BP220/ BP320での録音に使用されるモノラル音声ファイル 形式です。録音モードは、SP、LPから選べます。 ■MSV(LPEC)ファイル形式 (Memory Stick

\*3 Windows® 2000 Professionalでは、通常の使用は必ず 管理者権限(Administrators)、または標準ユーザー権限 (Power Users)に所属するユーザー名でログオンしてお 使いください。制限ユーザー権限(Users)に所属するユ ーザー名では使用できません。 Windows® XP Professional/Home Editionでは、通常

> ■MSV(ADPCM)ファイル形式 (Memory Stick Voice/拡張子:. msv)

の使用は必ず「コンピュータの管理者」に所属するユーザ ー名でログオンしてお使いください。「制限付きアカウン ト」に所属するユーザー名では使用できません。

#### ■WAVファイル形式 (WAV File [8KHz/11KHz/ 16KHz、16bit、モノラル][44.1KHz、16bit、ステ レオ]/拡張子:. wav)

#### 音声認識をお使いになる場合のご注意

#### ■MP3ファイル形式 (MPEG Audio Layer3 File/拡 張子: .mp3) インターネット上で音楽などのデジタル音声の配信に

広く利用されている音声ファイル形式です。 ■ ご注意

株式会社アスキーソリューションズ 「DragonSpeechTM セレクト Ver.4.05/5.0/6.0/7.0」 (別売り)と組み合わせて音声認識機能を使う場合は、上 記に加えてDragonSpeechが必要なシステム構成(動 作環境)も満たしている必要があります。音声認識につ いて詳しくは別冊の「DragonSpeechTM音声認識の手 引き」をご覧ください。

#### 音声メール送信機能をお使いになる場合のご注意

ICSファイル形式 (ICレコーダーICD-R100/R200用)は非対応 のため、表示されません。ICSコンバーター(http:// www.sony.co.jp/support-pa/からダウンロード可能です)を 使用して、ファイル形式を変換するとDigital Voice Editor上 でお使いになれます。

以下のメールソフトウェアと組み合わせてお使いになれ ます。上記に加えてお使いになるソフトウェアが必要な システム構成(動作環境)も満たしている必要がありま す。なお、音声メールを送るには、別途インターネット サービスプロバイダと契約する必要があります。 • Microsoft® Outlook Express 5.0/5.5/6.0 • Microsoft® Outlook 2000/2002/2003

• Eudora Pro 4.2-J、Eudora 4.3-J (ペイドモー ド)/5.0-J/5.1-J/6.0J(製品版)

パソコン

■ ご注意

<del>o ek <sup>un</sup></del>

# **対応しているファイル形式について**

Digital Voice Editorでは、次のファイル形式の用件 に対応しています。ファイル形式によっては、一部の 機能が制限されます。詳しくは、ヘルプの「対応して いるファイル形式について」をご覧ください。

#### ■DVFファイル形式[LPEC: ICD-SX/STシリーズ用/ICD-SXx5シリーズ用](Digital Voice File/拡張子: .dvf)

#### ●パソコン上でICレコーダー内またはパソコンに保存さ れた用件を編集する

USB端子付きのICレコーダーICD-ST/SXシリーズ、 ICD-SXx5シリーズでの録音に使用される音声ファイ ル形式です。録音モードは、ST、STLP(ICD-SXx5 シリーズのみ)、SP、LPから選べます。

ト変換)することができます。 – Digital Voice Editor側でICレコーダーのユーザー 名、タイマー録音やアラーム再生の設定/解除やそ の他の動作モードなどを変更することができます(IC USB端子付きのICレコーダーICD-Pシリーズでの録 音に使用されるモノラル音声ファイル形式です。録音 モードは、HQ、SP、LPから選べます。

USB端子付きのICレコーダーICD-BP250/BP450 での録音に使用されるモノラル音声ファイル形式で す。録音モードは、SP、LPから選べます。

□ このソフトウェアの仕様は、改良のため予告な く変更することがありますが、ご了承くださ

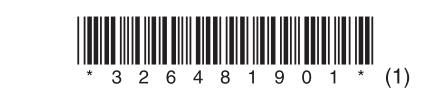

## Voice/拡張子:. msv)

ICレコーダーICD-SシリーズまたはICD-MS5xxシ リーズでの録音に使用されるモノラル音声ファイル形 式です。録音モードは、SP、LPから選べます。

#### ■ ご注意

メモリースティックICレコーダーICD-MS1/MS2で の録音に使用されるモノラル音声ファイル形式です。 録音モードは、SP、LPから選べます。

パソコンの一般的なアプリケーションでの録音に使用 されるPCM 8/11/16/44.1KHz、16bit、モノラル (44.1KHzのみステレオ)の音声ファイル形式です。

Digital Voice Editorでは、用件ファイルをMP3形式に変換 したり、保存することはできません。

## 8 録音モード (ST/STI P/HO/SP/I P)について

より良い音質で録音したいときは、STまたはSTLPモードをお 使いください。ファイルサイズは、音質が良くなるに従って大 きくなります。 ST: ステレオ標準モード STLP:ステレオ長時間モード

HQ: モノラル高音質モード SP: モノラル標準モード

LP\*: モノラル長時間モード

\* DVF(LPEC)ファイルのうち、ICD-SXx5/SX/ST/BPx50シリーズ とICD-BPx20シリーズでは、LPモードで互換性がありません。

#### ■ ご注意

Digital Voice Editorを使って、ソニーICレコーダーに録 音した用件をパソコンに取り込み、用件の管理、再生など を行うことができます。 なお、お使いになるICレコーダ ーによって、一部機能が制限される場合があります。

#### ●ICレコーダーで録音した用件をパソコンに取り込む

ICレコーダーに録音した用件を、USB接続または"メ モリースティック"経由で、用件単位、フォルダ単 位、または全用件ごとパソコンのハードディスクなど に保存できます。保存形式は、"メモリースティック" などのMSV(LPEC)ファイル(ICD-Sシリーズ/ICD-MS5xxシリーズ用)、MSV(ADPCM)ファイル (ICD-MS1/MS2用)、DVF(LPEC)ファイル(ICD-BP/ST/SXシリーズ用)、DVF(TRC) ファイル (ICD-Pシリーズ用)、Windows標準のWAVファイルから選 べます。

#### ●パソコン上で用件を再生する

用件をパソコン上で再生することができます。 通常の 再生のほか、1件リピート再生、AB間リピート再生、 イージーサーチ、ブックマーク再生を行うことができ ます。また、再生スピードの調節も可能です。

いください。 ■ ご注意

インストール先フォルダの選択

 $\blacksquare$ ◈◝

#### ●パソコンに保存した用件をICレコーダーに追加、ICレ コーダーで再生する

● 一度入力したオーナー名は変更することはできません ので、書き留めて保管しておいてください。 • CDから録音されたファイルは録音を行ったパソコンと 異なるオーナー名のパソコンでは使用できません。不 正なデータ改ざんを行った場合や、個人の使用の範囲 外でファイルが使用された場合は、ファイルが再生で きなくなったり、Digital Voice Editorが起動できなく

一度パソコンに保存した用件はもちろん、E-mailなど で受け取った音声ファイル(DVF(LPEC/TRC)、MSV (LPEC/ADPCM)、WAV形式など\*)を用件単位、フォ ルダ単位で、USB接続または"メモリースティック"経 由で、ICレコーダーに追加することができます。追加 した用件は、ICレコーダー上で再生できます。

インストール画面が閉じます。[再起動]のダイア ログボックスが表示されたら[OK]をクリックし て、再起動します。再起動後、インストールが完了 します。

\* USB接続で追加する場合は、ICレコーダーに合ったファイル 形式で追加されます。"メモリースティック"経由で追加する 場合は、追加するファイル形式の設定が必要です。WAVフ ァイルの他、MP3ファイルもICレコーダーのファイル形式に 変換しながら追加できます。

用件タイトルやユーザー名の変更、用件のソート、重要 マークやブックマークの設定/解除\*、用件の分割/結 合など、パソコン上でさまざまな編集が可能です。ICレ コーダー内の用件については、パソコン上で順番を移動 させることができます。また、パソコン内に保存された 用件については、音声ファイル形式を変換して保存する ことができます。

## \* ICレコーダーによっては機能が制限されます。

#### ●その他の便利な使いかた

- Microsoft Outlook ExpressなどのMAPI対応の メール送信ソフトウェアを利用して音声ファイルを 添付して音声メールを送れます。
- -株式会社アスキーソリューションズの音声認識ソフ トウェアDragonSpeech™ セレクトとの組み合わ せで、ICレコーダーで録音し、Digital Voice Editor でパソコンに取り込んだ音声を、文字に変換(テキス

PCカードアダプターに "メモリースティック"を差 し込み、PCカードアダプターをパソコンのPCカー ドスロットに挿入します。

- ご注意
- PCカードアダプターを使うときは、必ず"メモリースティ ック"のLOCKスイッチを解除してください。
- 別売りのソニーUSB対応メモリースティックリーダー/ ライター(MSAC-US70など)を使う

• お使いのICレコーダーによっては、はじめてパソコンの USBポートに接続した場合、Windows® XP

Professional/Home Edition上では、「新しいデバイスの 検索ウィザード」が表示されます。[ソフトウェアを自動的 に追加する]を選択し、[次へ]をクリックしてください。 ここで「ハードウェアのインストール」という警告が表示さ

レコーダーによっては、機能が制限されます)。 -CD Recording Tool for DVEを起動して、CDの音 声を再生したり、パソコンのハードディスクに Digital Voice Editorの音声ファイル形式で保存する ことができます。保存したファイルは、Digital Voice Editorを使ってICレコーダーに追加できま す。(CD Recording Tool for DVEは、個人の使用 の範囲内でお使いください。)

各操作の詳細はヘルプを参照してください。

この取扱説明書では、付属のソフトウェアのインスト ール方法と使いかたを簡単に説明します。詳しい操作 の説明は、ヘルプにあります。本書裏面の「ヘルプを 使う」をご覧になり、ヘルプもお読みください。ま た、始める前に、ICレコーダー本体の取扱説明書もご

> ● パソコンとは必要なときだけ接続することをおすすめしま す。パソコンを使って操作しないときは、USB接続ケーブ ルははずしておいてください。

覧ください。

□ 権利者の許諾を得ることなく、このソフトウェ アを賃貸に使用することは、著作権法上禁止さ

れております。

□ このソフトウェアを使用したことによって生じ た金銭上の損害、逸失利益、および第三者から のいかなる請求等につきましても、当社は一切

その責任を負いかねます。

□ 万一、製造上の原因による不良がありましたら お取り替えいたします。それ以外の責はご容赦

ください。

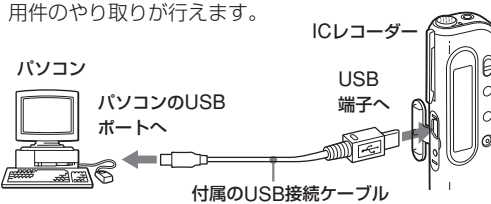

□ このソフトウェアは、指定された装置以外には

使用できません。

**☞** [設定]→[コントロールパネル]→[アプリケーションの 追加と削除]でもアンインストーラーを起動することができま す。

い。

Digital Voice Editorは以下のソフトウェアモジュールを使用 しています。 Microsoft® DirectX®

© 2001 Microsoft Corporation. All Rights Reserved.

- "Memory Stick" ("メモリースティック") および
- は、ソニー株式会社の商標です。 • "MagicGate Memory Stick"("マジックゲート メモリー
- スティック")は、ソニー株式会社の商標です。 • "LPEC"および LDEC は、ソニー株式会社の商標です。
- IBM、PC/ATは米国International Business Machines Corporationの登録商標です。
- Microsoft、Windows、Outlook、DirectXは米国 Microsoft Corporationの米国及びその他の国における登録 商標または商標です。 Copyright ©1995 Microsoft Corporation. All Rights

\*2 USB端子付きICレコーダーとパソコンを接続する場合に必 要です。または、"メモリースティック"を"メモリースティ ック"の挿入口がないパソコンに、USB 対応メモリースティ アンインストーラーが起動されます。

Reserved. Portion Copyright ©1995 Microsoft Corporation • DragonSpeechはScanSoft Inc.の商標です。

- Macintoshは、米国その他の国で登録された米国アップルコ ンピュータ社の商標です。
- Pentiumは、Intel Corporationの登録商標です。 • Eudora、Eudora ProはQUALCOMM Incorporatedの登
- 録商標です。 • その他、本書で登場するシステム名、製品名は、一般に各開 発メーカーの登録商標あるいは商標です。なお、本文中では ™、®マークは明記していません。

#### ■ ご注意

- 本ソフトウェアは、この取扱説明書の画面と一部違うところ がある場合があります。 ● この取扱説明書は、お客様がWindows®の基本操作に習熟し
- ていることを前提にしています。パソコンの操作について は、お使いのパソコンの取扱説明書をご覧ください。
- 操作説明のイラストは、ICD-S/ST/SX/MS/BP/Pシリーズの ICレコーダーと接続した場合のものを使用しています。

## **Digital Voice Editorでできること**

# B **準備**

## **必要なシステム構成**

Digital Voice Editorをパソコンのハードディスクなど にインストールします。

#### ■ ご注意

- Digital Voice Editorをインストールする前にICレコーダー をパソコンに接続しないでください。先に接続した場合、 ICレコーダーを認識できません。
- インストールの途中で、ICレコーダーの接続ケーブルを抜 き差ししないでください。正常にインストールされないこと があります。
- Digital Voice Editorには、お使いになる機種によって 「Digital Voice Editor for ICD-MS/ST/SX/S/BP Series」 と「Digital Voice Editor for ICD-MS/ST/SX/S/BP/P Series」の2種類があります。「Digital Voice Editor for ICD-MS/ST/SX/S/BP Series」のみをインストールしてい る場合、DVF (TRC: For ICD-P Series) 形式のファイル については、再生以外の編集、保存等の作業は行えません。
- Windows® 2000 Professional上でインストールを行う場 合、必ずユーザー名「Administrator」でログオンした後に 行ってください。
- Windows<sup>®</sup> XP Professional/Home Edition上でインスト ールを行う場合、必ず「コンピュータの管理者」\*に所属す るユーザー名(半角英数字のみ)でログオンした後に行って ください。
- \* ユーザー名が「コンピュータの管理者」に所属しているか の確認は、Windowsの [コントロールパネル] - [ユーザ ー アカウント]を開き、表示されるユーザー名の下の部分 をご覧ください。
- 本ソフトウェアをインストールすると、インストール先の OSによっては Microsoft DirectXのモジュールがインスト ールされる場合があります。このモジュールは本ソフトウェ アのアンインストールによって削除はされません。
- インストールを始める前に、Windowsの他のアプリケーシ ョンは終了させておいてください。既存のDigital Voice Editorを起動している場合も終了させてください。
- 本ソフトウェアをインストールした後に、Memory Stick Voice Editor 1.0/1.1/1.2/2.0をインストールしないでくだ さい。本ソフトウェアが正常に動作しなくなります。(本ソ フトウェアで"メモリースティック"上の用件の操作、編集
- ができます。) **1** ICレコーダーを接続していないことを確認し、パ ソコンの電源を入れ、Windows<sup>R</sup>を起動する。
- **2** 付属のCD-ROMをCD-ROMドライブに挿入
- する。 CD-ROMを入れると、インストーラーが自動的に

Sony Digital Voice Editor 2 イソストーラへようこ<br>- そ。このイソストーラではあなたのコル<sup>+</sup>ュータに Sony<br>- Digital Voice Editor 2 をイソストールします。 インストーラは、システムファイルや共有ファイルが使用中の時、その<br>ファイルを追加したり更新したりすることができません。起動し<br>ている他のアフツケーションを終了させてください。

【キシセル]ホタンをツックすれば、いつでもインストール作業を中断<br>し、インストーラを終了することができます。インストールを継続す<br>るいこまじたヘ】ホタンをツックしてください。

1Digital Voice Editorの旧バージョン/Memory Stick Voice Editorをインストールしている場合 旧バージョンのDigital Voice Editor/Memory Stick Voice Editorを削除するダイアログボックスが表示されます。画面 の指示に従ってアンインストールを行ってください。(用件 ファイルは削除されません。)アンインストールが終わる

と、上の画面が表示されます。 **3** [次へ]をクリックする。

q

「使用許諾契約」画面が表示されます。

**4** 使用許諾契約の内容を確認し、[同意します]を クリックする。

ソフトウェア使用許諾契約書の内容をよくご確認く ださい。[同意します]をクリックすると、[オーナ ー名入力]ダイアログボックスが表示されます。

> -<br>オーナー名(Digital Voice Editorの所有者の名前)を入力して<br>ください。 (例、やまだ、yamada、山田、山田太郎) 、WA、V-A7J、yamada、山山、山山へ山の<br>オーナー名は、CDから録音したデータを個人使用の範囲内で<br>使用するためのものです。

起動し、次の画面が表示されます。起動されない場 合は[Japanese]フォルダの中の [DVEsetup.exe]をダブルクリックしてください。 **6** インストール先のフォルダを確認し、[次へ]を クリックする。

**5** オーナー名を入力する。

 $|{\bf q}|$ 

オーナー名

オーナー名は、Digital Voice Editorの使用権限と 範囲を制限するために設定します。複数のパソコン でお使いになる場合は必ず同一のオーナー名をお使

<戻る(B) | 次へ(M)> | キャンセル |

なる場合があります。

「インストール先の選択」画面が表示されます。

イソストー引ま次のフォルタ1こ Sony Digital Voice Editor を<br>イソストールします。 

<戻る(B) X<<W)> キャンセル

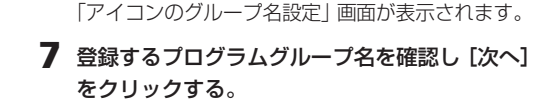

- 「ファイルのコピー」画面が表示されます。 **8** [インストール]をクリックする。
- インストールが終わると、「インストールの完了」画面 が表示されます。
- **9** [完了]をクリックする。

## **ICレコーダーをパソコンに接続する**

ICレコーダーとパソコンで用件をやりとりするために は、ICレコーダーをパソコンに接続します。お使いに なるICレコーダーによって接続方法が異なります。

#### **USB経由で接続する (USB端子付きICレコーダー)**

ICレコーダーのUSB端子とパソコンのUSBポート を、付属のUSB接続ケーブルで接続します。

USB接続ケーブルは、ICレコーダーとパソコンの電 源を入れた状態で抜き差しできます。接続するとすぐ にパソコン側でICレコーダーを認識することができ、

ル以外の画像やテキストなどのファイルをICレコーダ ーや"メモリースティック"に一時保存できます。

- 
- **1** ICレコーダーとパソコンをUSB経由で接続する。 **2** Windows上で「マイ コンピュータ」を開き、リ ムーバブル ディスクが新しく認識されているこ とを確認する。
- **3** エクスプローラなどを用いて、パソコン上のファイ ルをリムーバブル ディスクにコピーする。

#### ■ ご注意

- Digital Voice Editorを使用せずに保存したファイルは Digital Voice Editorに対応しているファイル形式であって も、ICレコーダーでは再生および表示できません。
- エクスプローラなどでリムーバブル ディスクの中身を表示さ せた場合、VOICEフォルダが表示されますが、VOICEフォ
- ルダ内のファイルの移動、コピー、追加、削除は必ずDigital Voice Editorをお使いください。 • 保存したデータの容量に応じて、ICレコーダーの録音可能時
- 間が短くなります。 • パソコンでリムーバブル ディスクの初期化 (フォーマット) は行わないでください。

## **"メモリースティック"をパソコン に取り付ける(ICD-MSシリーズ)**

ICレコーダーから"メモリースティック"を抜き、"メ モリースティック"をパソコンに取り付けます。

#### お使いのパソコンに専用スロットがある場合

パソコンの"メモリースティック"専用スロットに直接 挿入します。

#### お使いのパソコンに専用スロットがない場合

以下のいずれかを使用します。いずれの場合もあらか じめドライバのインストールが必要です。詳しくはお 使いになる別売り機器の説明書をご覧ください。

• 別売りのソニーPCカードアダプター(MSAC-PC3 など)を使う

メモリースティックリーダー/ライターを付属の接続 ケーブルでパソコンのUSBポートにつなぎ、メモ リースティックリーダー/ライターに"メモリース ティック"を差し込みます。

• ICレコーダーをパソコンに接続する前に必ずソフトウェア (お使いになるICレコーダーのドライバとDigital Voice Editor)をインストールしておいてください。ソフトウェ アをインストールしないで接続した場合、「新しいデバイス の検索ウィザード」などが表示されますが、その場合は[キ ャンセル]をクリックしてください。

れる場合がありますが、動作上問題はありませんので、[続 行]を選択してください。 • 1台のパソコンに2台以上のUSB機器を接続した場合の動作

保証はいたしかねます。 • USBハブ、またはUSB延長ケーブルをご使用の場合の動作 保証はいたしかねます。必ず、付属の専用USBケーブルの

みで接続してください。 • 同時にお使いになるUSB機器によっては、正常に動作しな

いことがあります。 • パソコン接続時はICレコーダーの電池残量(ーコ1個点灯以 上)を確認してから使用してください。電池の残量が少ない場 合、通信ができないことがあります。ICD-ST/S/SX/Pシリー ズの場合、ACパワーアダプターもお使いになれます。

#### リムーバブル ディスクとして使う(ICD-MS515/ICD-Sシリーズのみ)

- データストレージ機能(ICD-Sシリーズ) - メモリースティック リーダー/ライター機能

(USB端子付きメモリースティックICレコーダー) ICレコーダーとパソコンをUSB経由で接続すると、 パソコン上にあるICレコーダーで録音した音声ファイ

## **アンインストールする**

このソフトウェアが不要になった場合は、以下の手順で

削除してください。

**1** [スタート]ボタンをクリックし、[プログラ  $\Box$   $\rightarrow$  [Sony Digital Voice Editor 2]  $\rightarrow$ [アンインストール]を順に選ぶ。

**2** 画面の表示に従って操作する。

このソフトウェアを一度インストールしたあと、別のドライ ブまたはフォルダに移動させる場合は、アンインストールし てから再度インストールを行ってください。ファイルを移動 しただけでは、ソフトウェアは動作しなくなります。

1 ソフトウェアを削除しても、パソコンに保存した用件ファ イルは削除されません。

調子が悪いときはまずチェックを この説明書をもう一度ご覧になってお調べください。

#### それでも具合の悪いときはサービスへ

お買い上げ店または添付の「ソニーご相談窓口のご案 内」にあるお近くのソニーサービス窓口にご相談くだ

さい。 保証期間中の修理は

保証書の記載内容に基づいて修理させていただきま す。詳しくは保証書をご覧ください。

## **アフターサービス**

## **メイン画面の各部の名前と働き**

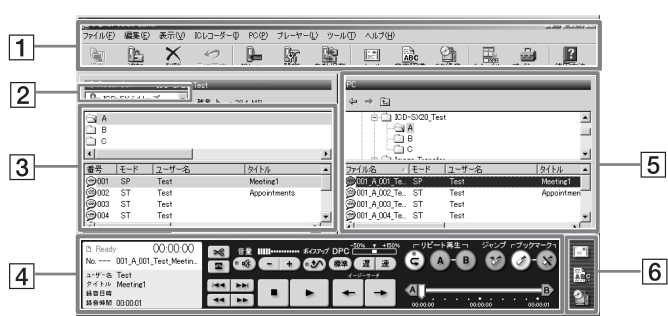

#### 1 メニューバー/ツールバー

上の用件フォルダ表示部には、ICレコーダーコン ボボックス[2]で選んだICレコーダー/ "メモリース ティック"ドライブの用件フォルダが一覧表示さ れます。用件フォルダ表示部でフォルダを選択す ると、選択された用件フォルダ内の用件が下の用 件表示部に表示されます。用件表示部では、各用 件について、番号、モード(ST/STLP/HQ/SP/ LP)、ユーザー名、タイトル、録音日時、録音時 間、重要度、ブックマーク、アラーム設定、圧縮 方式、ファイル名が一覧表示されます。 ■ ご注意

メニューバーは各メニューコマンドを実行しま す。ツールバーには、頻繁に使用するメニューコ マンドがボタンになってます。詳しくはヘルプを ご覧ください。

#### 2 ICレコーダーコンボボックス

表示したいICレコーダーまたは"メモリースティ ック"ドライブをICレコーダーコンボボックスか ら選びます。選択されたICレコーダー/"メモリー スティック"ドライブの用件フォルダが用件フォ ルダ表示部に表示されます。

#### 3 ICレコーダー側用件フォルダ表示部/用 件表示部

- 1 Windows®を起動する。
- **2** [スタート]–[プログラム]を順に開き、プロ グラムメニューの中の[Sony Digital Voice Editor 2] から [Digital Voice Editor 2] をク リックする。

ICD-BP/ST/SX/Pシリーズでは、ファイル名は表示され ません。

00:00:C

4 プレーヤー部

示することもできます。

上のフォルダツリー表示部には、PC内のドライブ とフォルダがツリー表示されます。フォルダツリー 表示部でフォルダを選ぶと、選んだフォルダ内の用 件が下の用件表示部に表示されます。フォルダ切り 替えボタン ( ↓ / → 区 )をクリックして以前に 表示したフォルダ、上の階層のフォルダ、またはデ スクトップに表示を切り換えることもできます。用 件表示部では、各用件のファイル名、モード(ST/ STLP/HQ/SP/LP)、ユーザー名、タイトル、録音 日時、録音時間、重要度、ブックマーク、圧縮方式

各メニューの内容や詳しい説明についてはヘルプを、 最新情報についてはReadmeをご覧ください。 Readmeを開くには、[スタート]ボタンをクリック し、[プログラム]→[Sony Digital Voice Editor 2] → [はじめにお読みください] を選びます。

が一覧表示されます。

6 特殊操作部

音声認識、CD Recording Tool for DVE、音声メ ールの各ソフトウェアを起動するためのボタンがあ

ります。

**REDCEIT CONTRACT**  $\blacksquare$ DPC  $\overline{C}^{50\%}$   $\overline{C}^{+150\%}$ 

بواب

■ ご注意

**3** ICレコーダー側用件表示部に何も表示されてい ない場合は、ICレコーダーコンボボックスか ら、読み込みたいICレコーダーまたは"メモリ ースティック"ドライブを指定し、[OK]をクリ ックする。 ICレコーダー選択

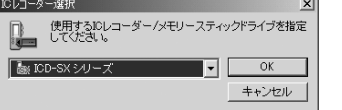

ICレコーダーでの残量表示とDigital Voice Editorでの残量表 示が異なることがありますが、これはICレコーダーがシステム 上必要な領域を差し引いて表示しているためで、故障ではあり

ません。

## **Digital Voice Editorを起動する**

Digital Voice Editorが起動し、メイン画面が表 示されます。ICレコーダー内または"メモリース ティック"内のデータが自動的に読み込まれ、IC レコーダー側用件表示部にICレコーダー内の用件 フォルダと用件ファイルが表示されます。

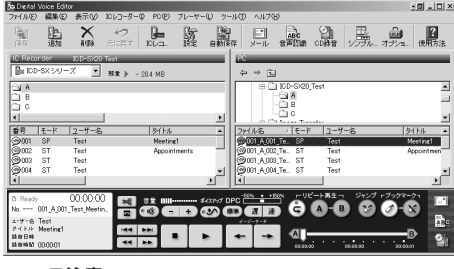

#### ■ ご注意

の動きがおかし 雑音が入る。

- ドライブ名やICレコーダーの表示は、お使いになって いるパソコンの環境や設定、ICレコーダーの機種、"メ
- モリースティック"の接続環境によって異なります。 • "メモリースティック"ドライブやICD-Sシリーズを指 定した場合、指定したドライブにVOICEフォルダが含 まれていない場合は、「'-'には用件フォルダがありませ ん。新規作成しますか?」というダイアログボックスが 表示されます。[はい]をクリックすると、メモリーの初
- 期設定を行ってからメイン画面が表示されます。 • ICレコーダーコンボボックスに、接続しているICレコー ダーが表示されない場合は、接続を確認してください。 • メモリースティックICレコーダー(ICD-MSシリーズ) を接続した場合、お使いの機器の名前はICレコーダー
- コンボボックスには表示されませんので、"メモリース ティック"ドライブを選んでください。 • ICレコーダー側のフォルダ数は、お使いになっている ICレコーダーによって異なります。

**1** Digital Voice Editor起動中にICD-SX/ST/P<sup>シ</sup> リーズのICレコーダーをパソコンに接続する。ま たは、"メモリースティック"を挿入する。 「自動保存の設定」ダイアログボックスが表示され

#### 終了する

ます。 自動保存の設定

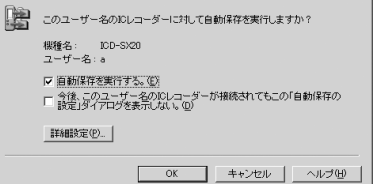

画面右上の[X]ボタンをクリックするか、[ファイル] メニューから[終了]をクリックします。

#### **ヘルプを使う**

**1** ICレコーダー側の用件表示部で保存したい用件 をクリックして選ぶ(1)。

#### **2** PC側用件表示部にドラッグ(2)アンドドロッ プ(3)する。

- ご注意 • PC側用件表示部のフォルダツリー表示部にはドロップでき
- ません。 • 用件はオプションウィンドウで設定されたファイル形式で保 存されます。ファイル名は自動的に付けられます。

[ICレコーダー]メニューから[全体保存]を選ぶ。 「全体保存」ダイアログボックスが表示されます。保存 先とファイル形式を指定します。 フォルダ名は、自動的に「ICレコーダーの機種名\_本

- ヘルプを表示する
- 下記のいずれかを行ってください。
- •[スタート]ボタンをクリックし、[プログラム]→ [Sony Digital Voice Editor 2]→[ヘルプ]を選ぶ。
- Digital Voice Editorを起動した状態で、[ヘルプ] メニューから[使用方法]を選ぶ。
- Digital Voice Editorを起動した状態で、ツールバー の ボタンをクリックする。

体ユーザー名<br>エ現在の年月日」(例:ICD-SX20\_UserName\_2004\_07\_04)が入力されます。フ ォルダ内の用件のファイル名は、オプションウィンド ウでの保存ファイル名の設定に従って自動的に付けら れます。

用件数が多くなる が遅くなる。 用件の保存・追加 中に画面が動か 本ソフトウェアを起動 したときフリー:<br>グアップ) してl

はじめて起動したときは、起動画面の後、手順3のICレコ ーダー選択ダイアログボックスが表示されます。

> ● 新しいフォルダとして追加する (ICD-MSシリーズ のみ)

● 追加した用件のアラーム設定は解除されています。 • ICレコーダーのメモリーいっぱいまで録音されているとき や、追加すると1フォルダ内の用件が99件("メモリーステ ィック"の場合は999件)を超えてしまう場合は、用件を追 加することはできません。用件をいくつか削除してから、操

ブックマーク

再生スライダー 用件の再生に合わせてスラ イダーが移動します。

カウンター表示 用件の情報表示 録音時間表示

--- 001\_A\_001\_Tes.. ||

o. --- 001\_A\_002\_Test\_Appoir

ュ-ザ-名 Test タイトル Appointments<br>|緑音日時 2003/08/31 14:09<br>|緑音時間 00:00:02

Meeting1

して選ぶ(①)。 ル形式のファイルも同時に選べます。

再生制御ボタン(前/後の用件 へ/早戻し/早送り/停止/再生/イ

ージーサーチ)

 $\boxed{ \frac{1}{\sqrt{2}} \left[ \frac{1}{\sqrt{2}} \right] \left[ \frac{1}{\sqrt{2}} \right] \left[ \frac{1}{\sqrt{2}} \right] \left[ \frac{1}{\sqrt{2}} \right] \left[ \frac{1}{\sqrt{2}} \right] \left[ \frac{1}{\sqrt{2}} \right] \left[ \frac{1}{\sqrt{2}} \right] \left[ \frac{1}{\sqrt{2}} \right] \left[ \frac{1}{\sqrt{2}} \right] \left[ \frac{1}{\sqrt{2}} \right] \left[ \frac{1}{\sqrt{2}} \right] \left[ \frac{1}{\sqrt{2}} \right] \left[ \frac{1}{\sqrt{2}} \right$ 

- 1  $\blacksquare$ 

音量調節/ボイスアップ

プレーヤー部 (通常時) ファイル分割/結合 再生スピード (DPC) 調整 リピート再生

 $44 \times$ 

 $44$  | 33

プレーヤー部(シン プルプレーヤーモー

ド時)

#### ■ ご注意

再生制御ボタン(ボイスアップ再生/前/後の用

再生スピード(DPC)調整 再生スライダー

件へ/停止/再生/イージーサーチ)

**■ <mark>13</mark>日 ——前に出す/後ろに隠す、クローズボタン** 

音量調節

#### 用件の再生操作を行う部分です。再生中の用件の情 報も表示されます。シンプルプレーヤーモードで表 5 PC側フォルダツリー表示部/用件表示部 度に追加できます。 • 指定したフォルダの最後に追加する(ヘルプ参照) • ドラッグアンドドロップでフォルダの任意の位置に 追加する(以下説明参照)

## **故障かな?と思ったら**

**症状 インファント 原因/対策** 

インストールでき

**▶その他** 

ICレコーダーをし すると、「ハード

修理を依頼される前に、もう一度下記項目をチェックしてみてください。それでも解決しない場合、ご不明な点 は、下記に記載のパーソナルオーディオ・カスタマーサポートページをご覧いただくか、お客さまご相談センター までお問い合わせください。ICレコーダーの取扱説明書もあわせてご覧ください。

が表示される。 ICレコーダーま メモリースティ 接続できない。

ICレコーダーが動作 しない

音が出ない。

保存した用件ファ

## **用件をパソコンに保存する**

以下の方法で、パソコンのハードディスクなどに音声 ファイルとして保存できます。

- 自動保存機能で保存する(ICD-SX/ST/Pシリーズ、 "メモリースティック"のみ)
- ドラッグアンドドロップで保存する(以下説明参照) • ファイル形式、ファイル名、保存先フォルダ名を指
- 定して保存する(ヘルプ参照)

#### ■ ご注意

- ファイル名には以下の文字、記号は使用できません。 ¥ / : \* ? " < > | ● すでに同じ名前の用件が保存されているときは「ファイ ルの上書きの確認」ダイアログボックスが表示されま す。上書きするときは「はい〕を、ファイル名を変更す るときは[いいえ]をクリックしてください。
- 保存した用件にはアラーム設定の情報は残りません。

#### **用件を自動的に保存する (自動保存)(ICD-SX/ST/Pシリーズ、 "メモリースティック"のみ)**

Digital Voice Editorの起動中にICレコーダー(ICD-SX/ST/Pシリーズのみ)を接続するか、"メモリーステ ィック"を挿入すると、自動的に未保存の用件をパソ コンのハードディスクに保存することができます。自 動保存の機能を利用するには、あらかじめオプション ウィンドウの自動保存タブで、自動保存を有効に設定 しておきます。また、ICレコーダーの場合は、本体の ユーザー名を設定しておく必要があります。詳しく は、ヘルプをご覧ください。

#### • ホームページで調べるには→パーソナルオーディ オ・カスタマーサポートへ

## **パソコンに保存した用件を** グアップ)してしまう。 **ICレコーダーに追加する** 以下の方法で、1件ずつまたは1フォルダ内の用件を一

**2** [自動保存を実行する。]にチェックを付け て、[OK]をクリックする。 ICレコーダー内または "メモリースティック"内 の用件が、パソコン上であらかじめ設定したフォ

ルダに自動的に保存されます。

- ■本製品の商品カテゴリーは[オーディオ]-[ウォー クマン]です。
- ■お問い合わせの際は、次のことをお知らせくだ さい。
- お使いのICレコーダーの型名
- Digital Voice Editorのバージョン
- ご相談内容:できるだけ詳しく
- お買い上げ年月日 • ご使用のパソコンの環境
- ー ご使用のパソコンの機種名 ー メモリー容量
- ー ハードディスクなどの容量

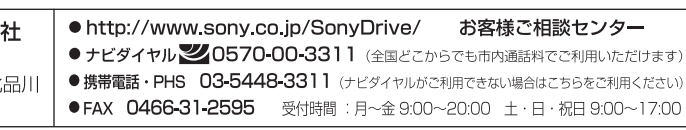

## **用件をドラッグアンドドロップで 保存する**

複数の用件(ひとつのフォルダ内)を選択できま す。連続した用件を選ぶ場合はShiftキーを押しな がら、離れた用件を選ぶ場合はCtrlキーを押しなが らクリックします。

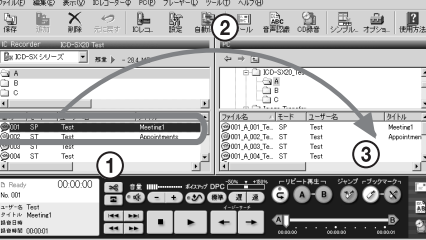

用件がPC側用件表示部に表示され、パソコンのハ ードディスクに保存されます。

# **フォルダ中の用件を一度に保存する**

ICレコーダー側用件表示部から保存したい用件フォル ダをクリックして選び、PC側用件表示部にドラッグア ンドドロップする。

用件フォルダ内の用件がフォルダごとオプションウィ ンドウで設定されたファイル形式で保存されます。フ ァイル名は自動的に付けられます。

## **全用件を一度に保存する**

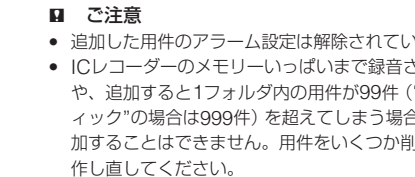

# **用件を1件ずつICレコーダーに追**

# **加する**

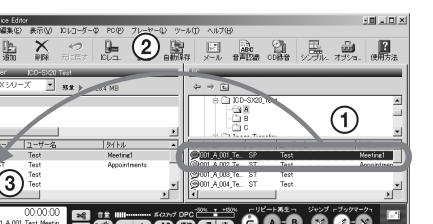

# **1** PC側用件表示部で保存したい用件をクリック

複数の用件を選ぶには、連続して選ぶ場合はShift キーを押しながら、離れた用件を選ぶ場合はCtrl キーを押しながらクリックします。異なるファイ

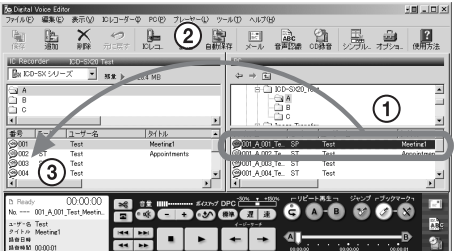

**2** ICレコーダー側用件表示部の追加したい位置に ドラッグ(2)アンドドロップ(3)する。 ドロップする場所にラインが表示され、ラインが 表示された行に選択した用件が追加されます。

1 ICレコーダー側用件表示部の上にあるフォルダ表示部のフ ォルダ上にドラッグアンドドロップすると、用件がフォル ダ内の最後に追加されます。

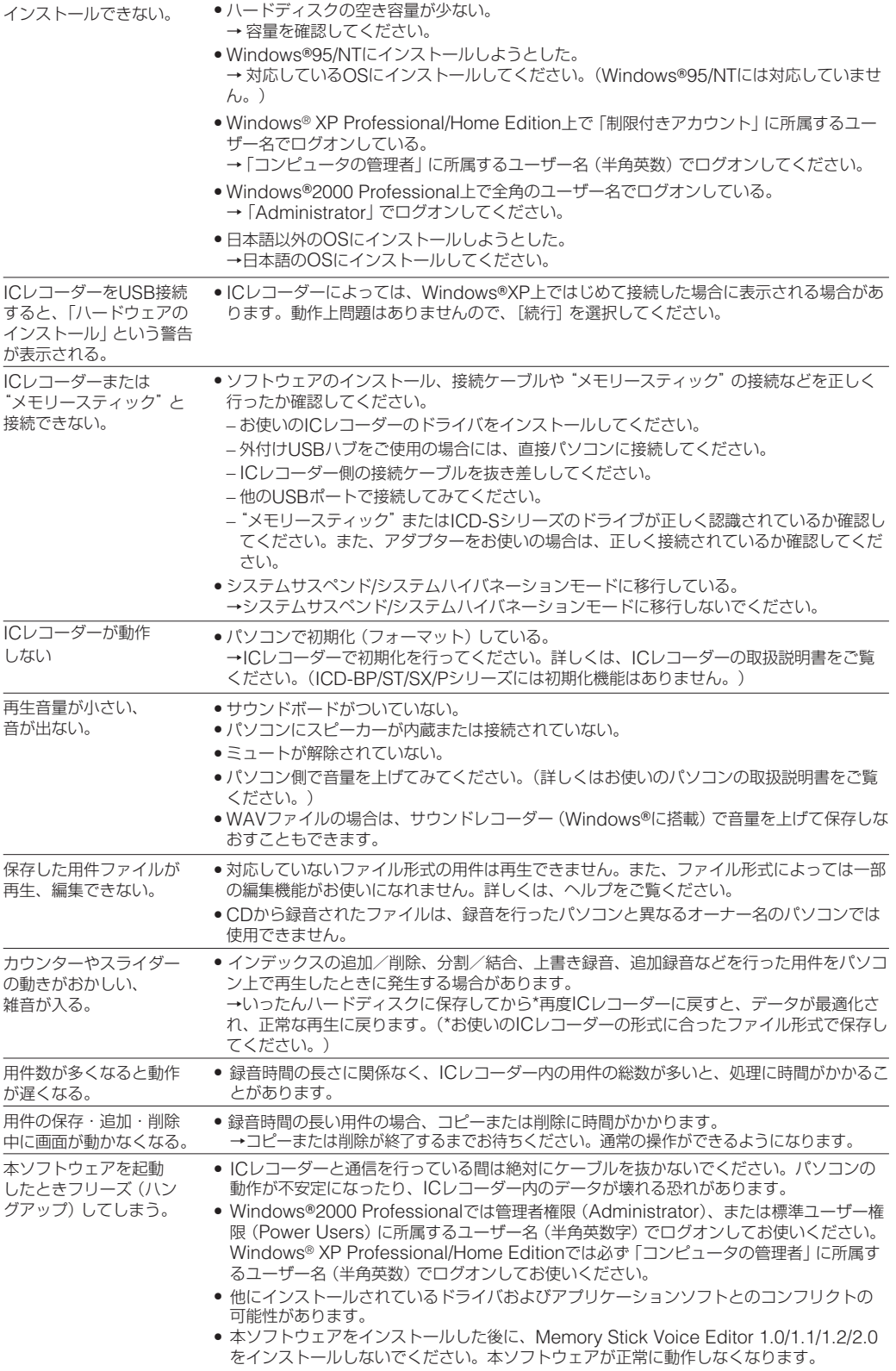

## **フォルダ中の用件を一度にICレ コーダーに追加する**

PC側用件表示部から追加したいフォルダをクリックし て選び、ICレコーダー側用件表示部の追加したい位置 にドラッグアンドドロップする。

ドロップする場所にラインが表示され、ラインが表示 された行に選択したフォルダ内の用件が追加されま す。

1 ICD-MSシリーズの場合、ICレコーダー側用件表示部の上 にあるフォルダ表示部上にドラッグアンドドロップする と、ドロップする場所にラインが表示されます。選択したフォ ルダが新規フォルダとして登録され、その中に用件が追加され ます。

#### ご相談になるときは次のことをお知らせください。

- お使いのICレコーダーの型名
- Digital Voice Editorのバージョン
- 故障の状態:できるだけ詳しく
- 購入年月日
- 
- ご使用の環境: 一ご使用パソコンの機種名 -メモリー容量

-ハードディスクなどの容量

#### お問い合わせ窓口のご案内

リピート再生ボタン

選択したICレコーダーまたは"メモリースティッ ク"の用件フォルダ("メモリースティック"ドラ イブやICD-Sシリーズを選んだ場合は、VOICEフ ォルダ内の用件フォルダ)がフォルダ表示部に表 示されます。

> 本製品についてご不明な点や技術的なご質問、故障と 思われるときのご相談については、下記のお問い合わ

(http://www.sony.co.jp/support-pa/)

# せ先をご利用ください。 ページです。

ソニー株式会 〒141-0001 東京都品川区北 6-7-35

- ICレコーダーに関する最新サポート情報や、よく あるお問い合わせとその回答をご案内するホーム
- 電話•FAXでのお問い合わせはtお客様ご相談セン
- ターへ(下記電話•FAX番号)